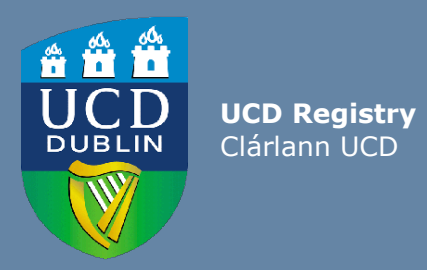

# Guidelines for UCD Staff-How to nominate Special Extern Examiners

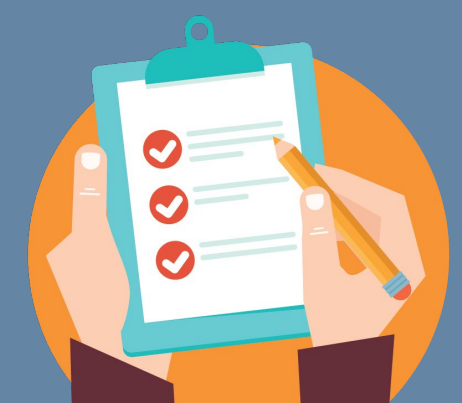

Last updated January 2021

**Special Extern Examiners** play a vital role in guaranteeing the integrity of the research degree examination process and maintaining the standard of UCD research degrees. All Special Extern Examiner nominations are submitted for approval to the Academic Council Committee on Examinations (ACCE) using the InfoHub Extern Examiner system.

#### **5 steps for nominating a Special Extern Examiner on the UCD InfoHub Extern Examiner system:**

**Step 1: How to access the UCD InfoHub Extern Examiner system**

- Log into UCD Connect from th[e](https://www.ucd.ie/) UCD [homepage](https://www.ucd.ie/) [www.ucd.ie](http://www.ucd.ie)
- Log into InfoHub and click on the **'Students'** tab.
- Click on **Assessment and Grading'**.
- **Click on 'Extern**

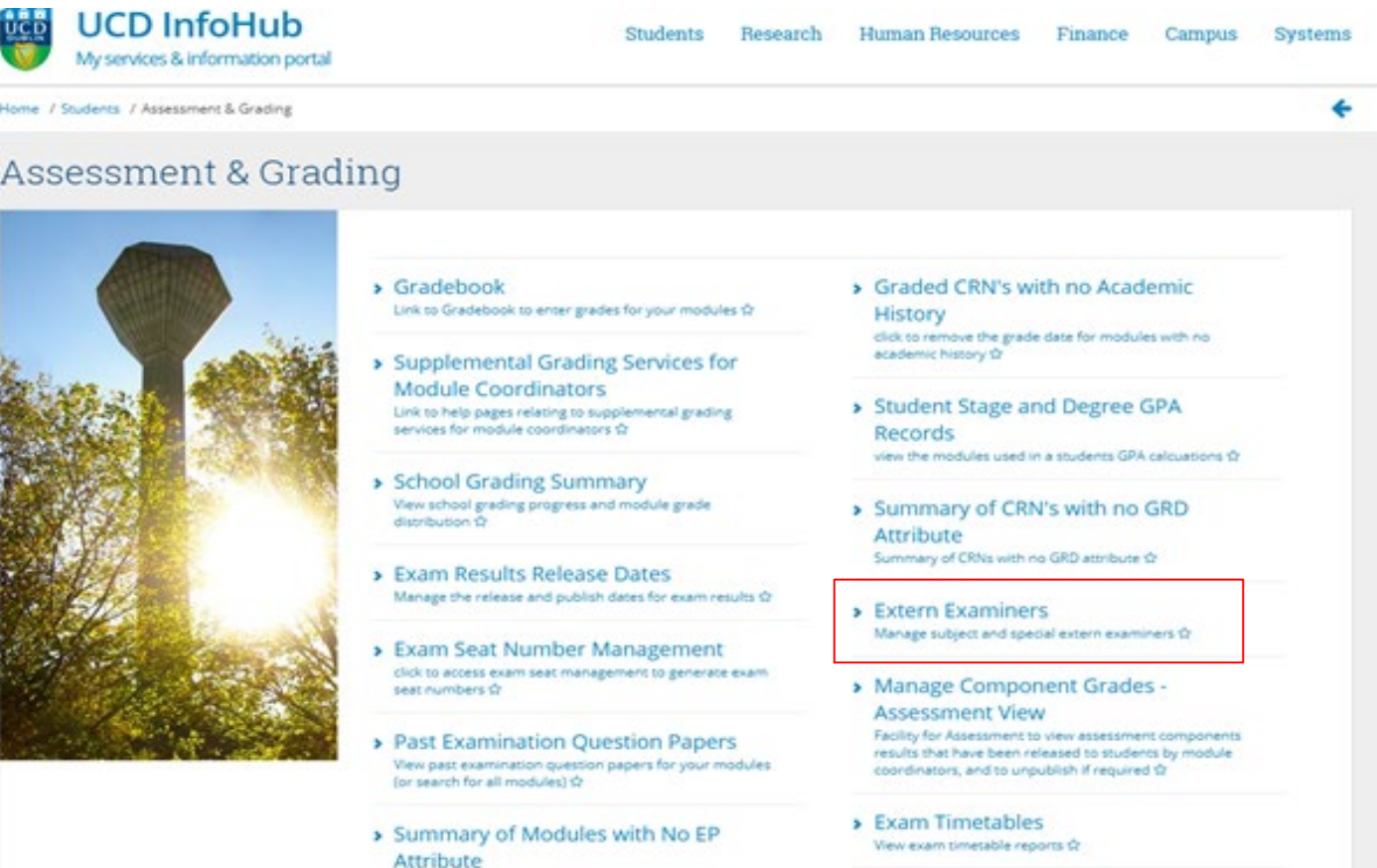

> Exceptions Reporting

click to review the modules wit no EP attribute \$2

## **Step 2: Check if the nominee has ever worked as an Extern Examiner in UCD before**

- Click on the **'Extern Examiner Directory'** to check if the proposed Extern Examiner has already been set up on the InfoHub system.
- Enter the name of the proposed Extern Examiner in the search field.
- If the Extern Examiner already has a profile in UCD, click on the Extern's name and this will open the Extern Nomination/Appointment Form (go to step 4).
- If the Extern's name does not appear, the Extern does not yet have a Profile in UCD. Click on **'Create Extern Examiner'** at the bottom of the screen.

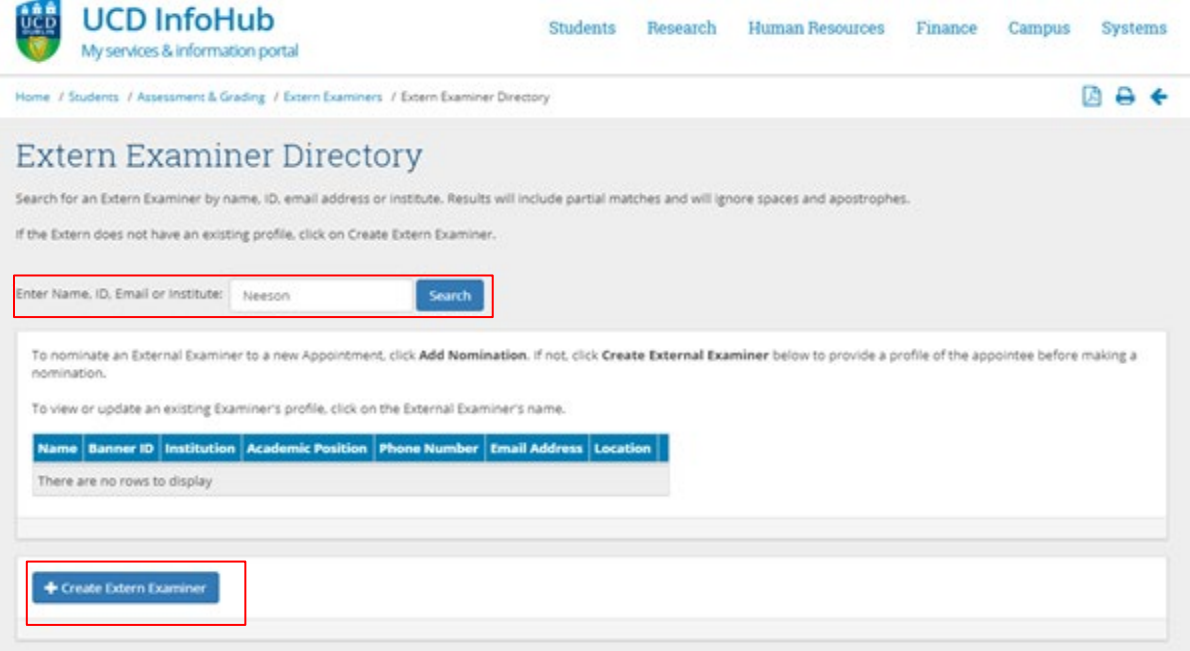

**Step 3: How to create an Extern Examiner profile on InfoHub** (**if the proposed Extern Examiner has not already been set up on the InfoHub system)**

Click on **'Create Extern Examiner'** option and the Profile Screen will open.

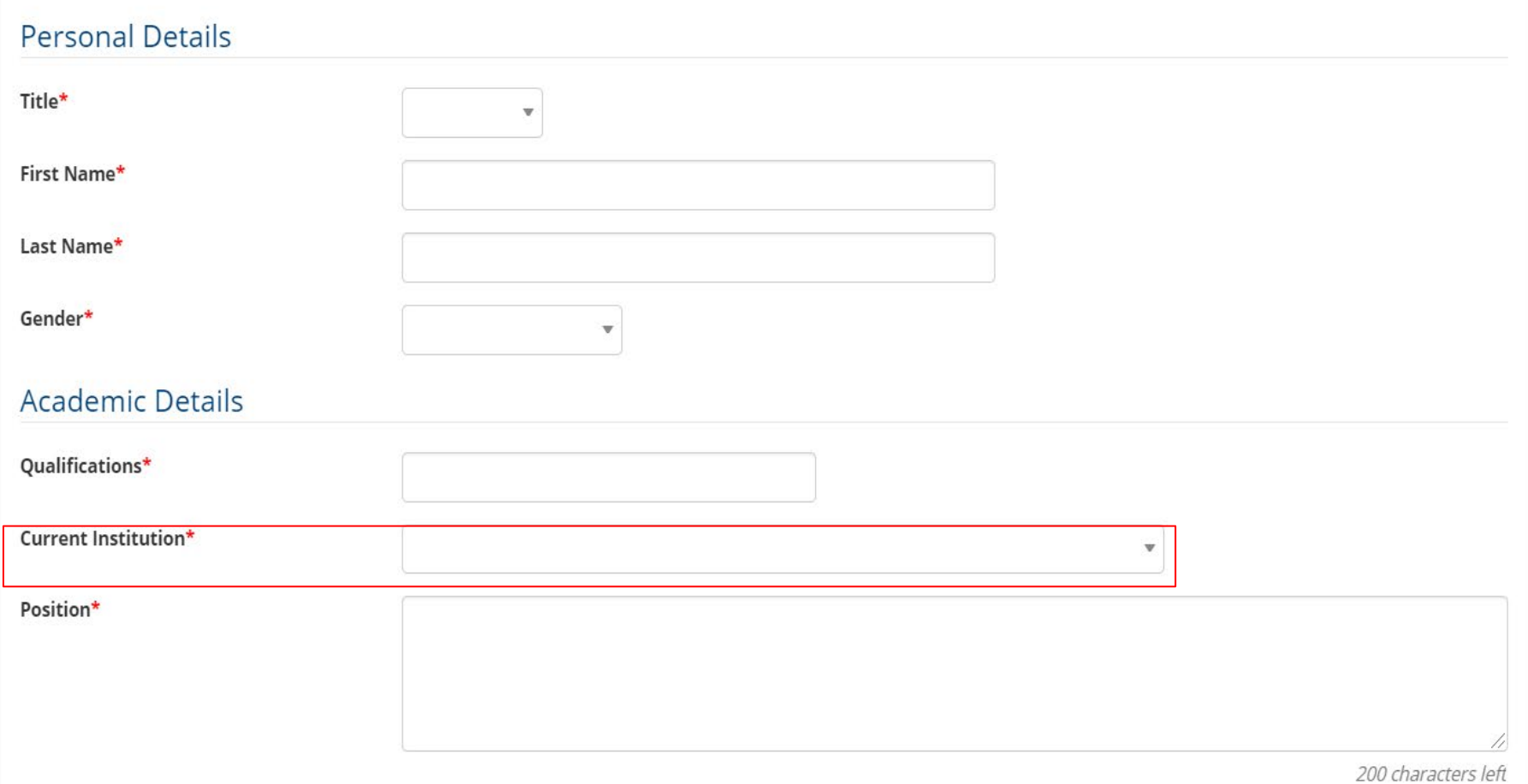

### **Step 3: How to create an Extern Examiner profile on InfoHub** (**if the proposed Extern Examiner has not already been set up on the InfoHub system)continued**

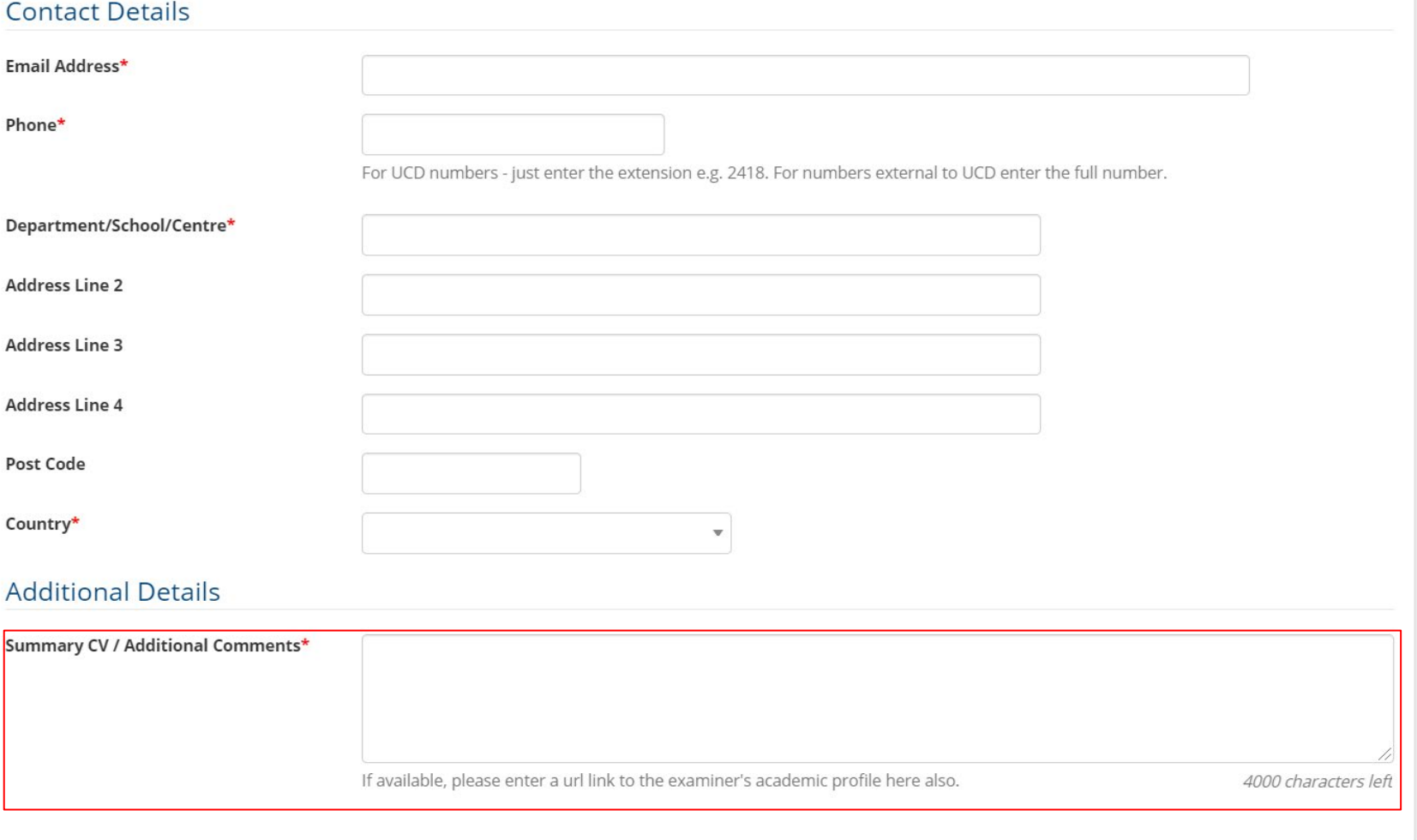

Enter all the required personal, academic and contact details of the proposed Extern Examiner.

A list of recognised academic institutions across the world will be available in the **'Current Institutions'** drop-down list. Choose the appropriate institution.

The nomination also requires requires that a one page summary CV of the Extern Examiner is submitted as part of the nomination process. This information should be pasted into the ' **Summary CV / Additional Comments**' box on the 'Extern Examiner Profile. The CV should ideally include the following details:

- Current and previous employment in academic and other institutions
- Other relevant professional or academic appointments
- Summary of teaching and research experience

*If available*, a link to the Extern's Academic Profile page on their home academic institution/organisation should also be included with the CV.

Click on **'Save Profile'** at the bottom of the screen.

#### **Step 4: How to nominate a Special Extern Examiner on InfoHub**

Once the profile has been saved, you can now nominate by clicking on the **'Nominate for New Appointment'** option under the **'Special Examiner Appointments'** header.

Extern Examiner Profile for **Details**  $\equiv$ G Edit Profile Phone **UCD ID Position Qualifications Institution Address Number Email Subject Examiner Appointments**  $\blacksquare$ 

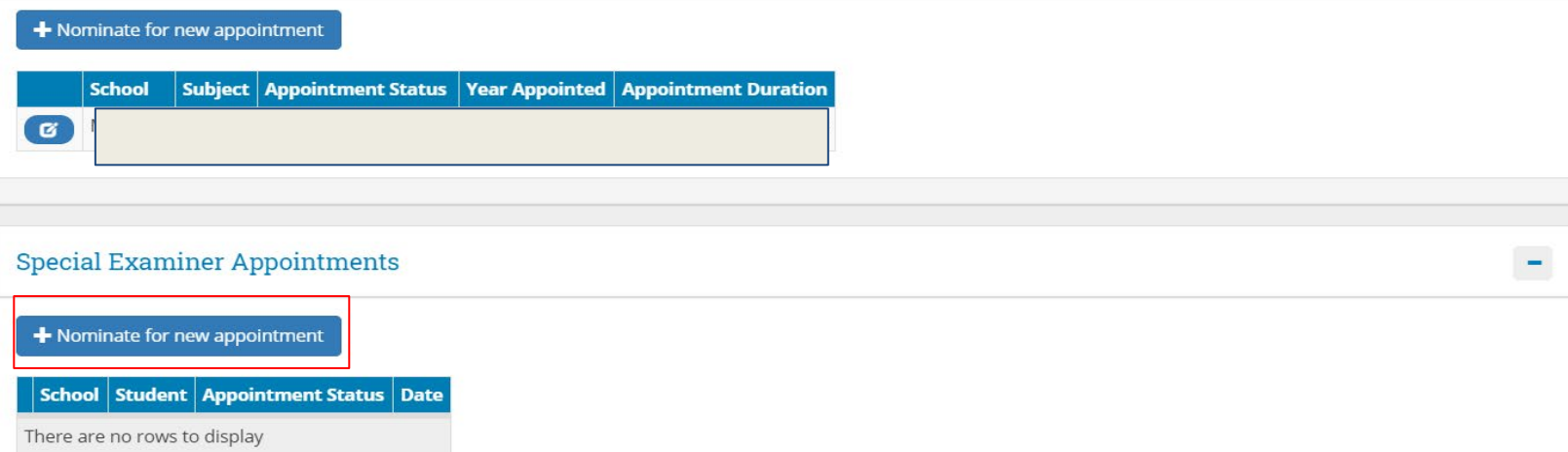

 $\sim$ 

#### **Step 4: How to nominate a Special Extern Examiner on InfoHub**

Enter the details of the proposed Extern Examiner on the 'Nomination/Appointment Form'.

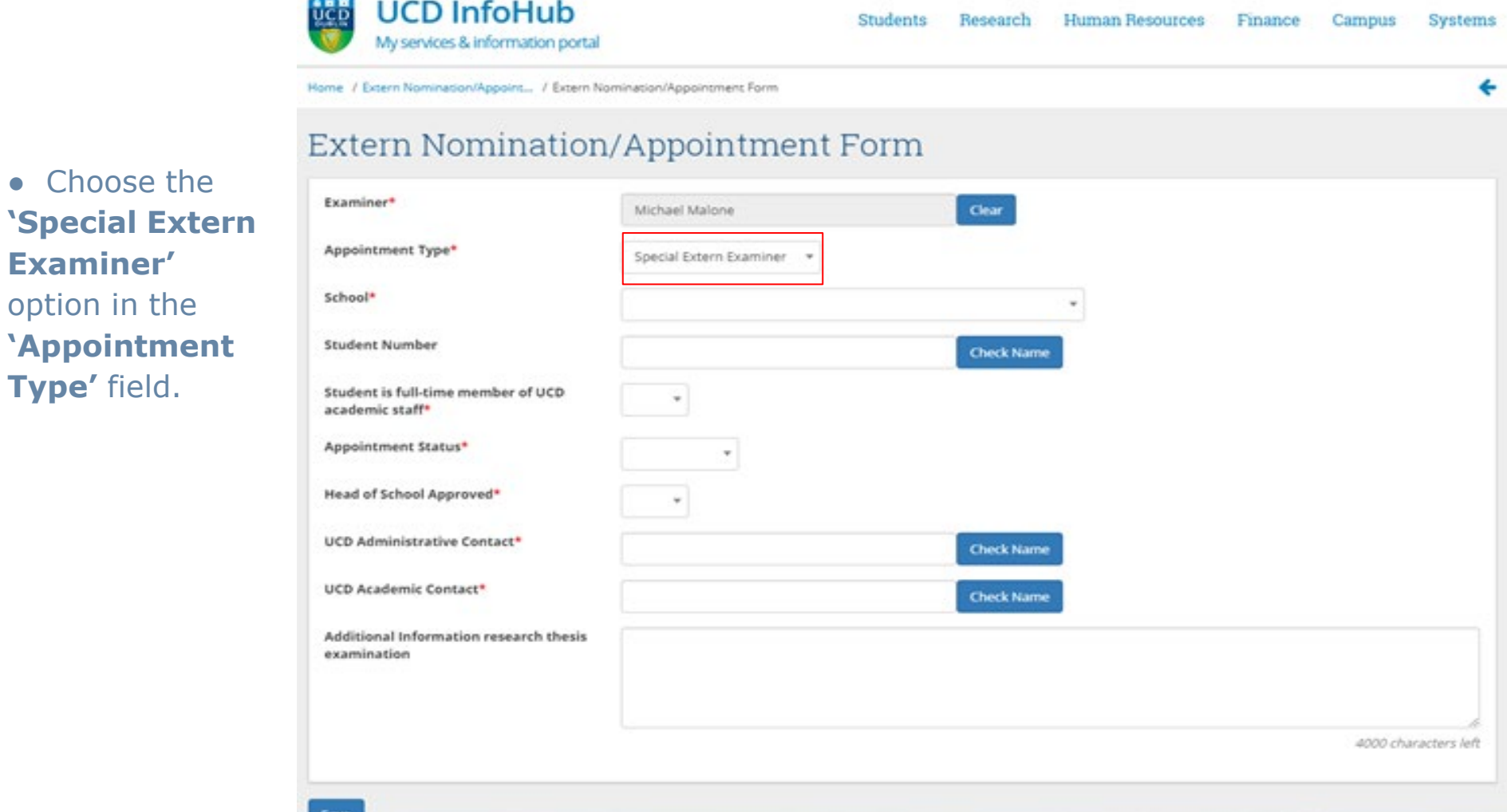

**Step 4: How to nominate a Special Extern Examiner on InfoHub (continued)**

- Input the School, Student number of the research student and confirm whether or not they are a full-time member of UCD academic staff. If the research student is a full-time member of UCD academic staff **two** Extern Examiners should be nominated.
- Choose **'Nominated'** as the Appointment Status.
- Confirm that the proposed Extern has been approved by your Head of School.
- In the **UCD Administrative Contact** field include the name of the first point of contact for the Extern Examiner in the School. This contact will receive an email notification of the ACCE decision on the proposed nomination. The name of the **UCD Academic contact** for the Extern Examiner must be included in the **UCD Academic Contact** field.
- Save the nomination and a summary 'Nomination/Appointment Details' Screen will appear. If the details need to be amended, click on the **'Edit Appointment'** option at the bottom of the screen.
- It is also necessary to enter the details of the UCD members of the examination committee on the Banner Screen SGAADVR.

# **Step 5: How to enter the details of the UCD members of the Exam Committee on Banner**

- Log into UCD Connect and log into Banner.
- Open the Banner Screen **SGAADVR** and enter the student ID number of the research student.
- Enter the term code of the academic session for which **the student was most recently registered.** For September 2020-2021, enter 202000. Click 'go'.
- Click on **'insert'** button to enter the staff details. Enter the personnel number of the Exam Chair and choose the code 'COEC'. Enter the personnel number of the Internal Examiner and choose the code 'INT1'. Save the information on the Banner page.

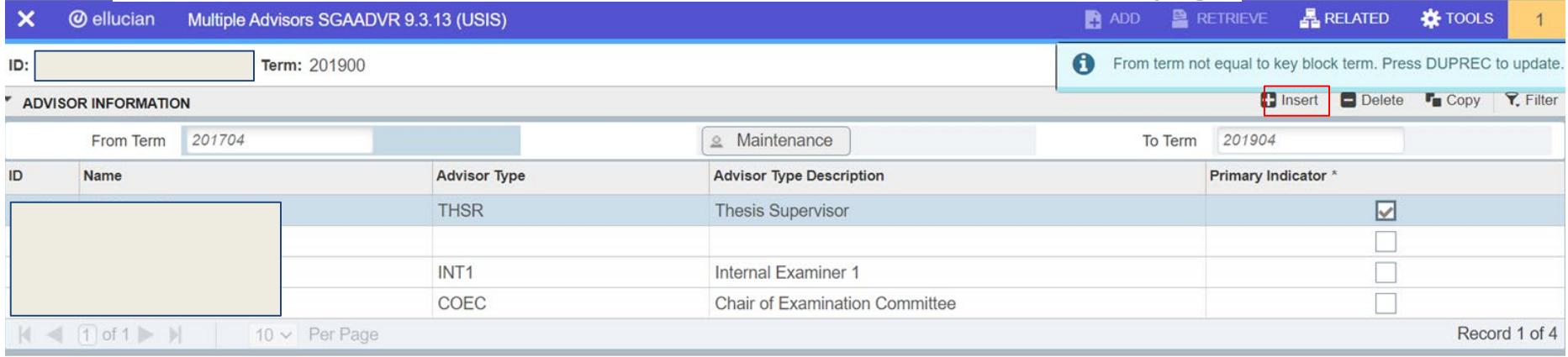

# **Further information**

#### **Theses in Graduate Research Programmes Academic Policy**

Detailed information including the criteria for appointment and the responsibilities of the School is contained in the [Theses in Graduate Research Programmes Academic Policy](https://sisweb.ucd.ie/usis/!W_HU_MENU.P_PUBLISH?p_tag=GD-DOCLAND&ID=122)

The Policy document is to be read in conjunction with the University Academic Regulations available on the [UCD Governance website](https://www.ucd.ie/governance/documentlibrary/)

Further information can be found at [UCD ASSESSMENT WEBSITE](https://www.ucd.ie/registry/staff/registryservices/assessment/researchdegrees/externexaminers/specialexternresearchdegree/)

Should you have any queries please contact: [externexaminer@ucd.ie](mailto:externexaminer@ucd.ie)

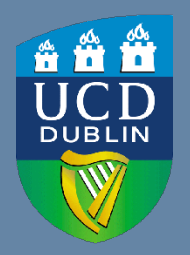

**UCD Registry** University College Dublin Belfield Dublin 4

W: [www.ucd.ie/registry](http://www.ucd.ie/registry) E: registry@ucd.ie